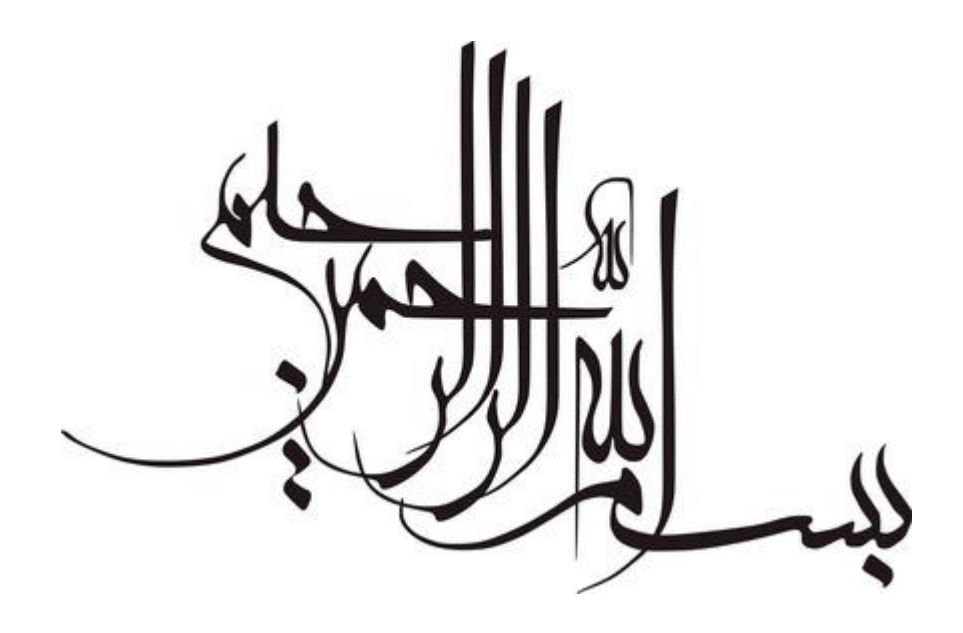

**آموزش ساخت بازي اول شخص با موتور قدرتمند و آسان** Unity **قسمت مقدماتی** 

**مترجم و مجري: علی زنجیران** (AliyerEdon **(**

**مرداد-شَهریور 1388** 

**سلام. سلامی گرم به همه ي عزیزان بـازي سـاز و علاقـه منـد بـه ایـن صـنعت لـذت بخـش . امیدوارم در کارهاتون موفق باشید و امیدوار ! موفق براي اتمـام کـار و امیـدوار بـراي داشـتن پشتکار کافی. چون همونطور که می دونید این صنعت سختی هاي زیـادي داره ولـی بـا کمـی علاقه همش ناپدید می شه . من خودم این آموزش ها رو خوندم و اجرا کردم پس بهتون ایـن**  اطمینان رو می دم که حتما می تونیـد بفهمیـد. فقـط هـر کـدی کـه نوشـته شـده رو چنـد بـار **خودتون بنویسید و تمرین کنید تا حفظ بشید. کـدهاي هـر درس نـیم تـا یـک سـاعت زمـان براي حفظ شدن نیاز داره . چرا می گم حفظ کنید؟ اول بگم که منظـورم از حفـظ کـردن فقـط حفظ کردن نیست بلکه اول فهمیدن و بعد حفظ کردنه !! یعنی وقتی شما فهمیدي و حفـظ هـم هستی در قسمت هاي بعدي آمـوزش (دوره ي متوسـطه و پیـشرفته ) خیلـی راحـت کـدهاي**  پيچيده تر رو مي فهميد. په هر حال اين تجربه ي من بود. حالا در مورد موتور هم پـه حرفـي **بزنم. این موتور چرا شناخته شده نیـست؟ واقعـا چـرا؟ خـوب معلومـه چـون چنـد ماهـه رو**  ویندوز عرضه شده و قبلا رو سیستم عامل مک او اس بود. البته اونجا بشدت طرفدار داشت!! **و تازه اینکه این موتور از سال 2005 به بعد ساخته شده و به همین دلیل از ابتداي سـاختش**  با تکنولوژی های روز ساخته شده. به نظر من که بـا ده هـا موتـور دیگـه کـار کـردم ایـن رو پهترين مي دونم از هر نظر . تو موتور هاي ديگه شما بايد 80 در صد كد بديـد ولـي تـو ايـن **موتور به گفته ي سازندگان باید 80 درصد وقتتون روروي ساخت بـازي بـه صـورت ویـژوال بزارید!! هدفشون همین بوده.** 

**خب بقیه ي اطلاعات رو خودتون می تونید از سایت ایـن موتـور قدرتمنـد و دوسـت داشـتنی پیدا کنید:** 

www.Unity3d.com

www.Persian-Designers.com **-مقدس قم)** – AliyerEdon **) زنجیران علی**

**مقدمه اي بر ساخت بازي هاي اول شخص با استفاده از موتور** Unity **این آموزش توضیح دهنده ي چگونگی ساخت بازي هاي ا ول شخص یا** FPS **مـی باشـد . ایـن آموزش مقدمه ایست بر پایه هاي مفهوم برنامه نویسی سه بعدي و همچنین نشان دادن ایـن موضوع که چگونه مثل یک برنامه نویس بازي فکر کنید. زمان براي تکمیل : 3 تا 4 ساعت نویسنده: گراهام مک آلیستر** 

> **فهرست: .1هدف هاي این آموزش .2پیش نیازها .3شروع یک پروژه ي جدید .4وارد کردن مرحله ي بازي .5کنترل بازیکن .6اسلحه ها .7افکت هاي صوتی .8اضافه کردن یک** GUI **.9فیزیک**

**فایل هاي مورد نیاز را می توانید از لینک زیر دریافت کنید:** 

**[www.otee.dk/tutorials/](http://www.otee.dk/tutorials/) fps\_assets.zip**

**.1هدف هاي این آموزش**  این آموزش دو چیز را فرض می کند. اول اینکه شما علاقه به بازی هـای کـامپیوتری داریـد. **حال در زمینه ي بازي کردن، طراحی یا مطالعه در مورد آنها . همچنین فرض می کند که شـما مقداري تجربه برنامه نویسی یا اسکریپت نویسی برنامه ها ي کامپیوتري را داریـد . سـرانجام اینکه شما قصد ساخت بازي هاي بزرگی را دارید!!** 

**این آموزش چگونگی ساخت بازي اول شخص را توسط**Unity **به شما آموزش می دهد.** 

## **.2پیش نیازها**

**شما باید قبلا با واسط کاربري** Unity **و مفاهیم اسکریپت نویـسی آن آشـنای ی داشـته باشـید . اگر ندارید می توانید آموزش هایی در مورد آنها را مطالعه بفرمایید. ابزارهاي زیر مورد نیاز براي بازي سازي هستند: .1برنامه ي مدل ساز سه بعدي .2فتوشاپ** 

**توجه: هر خطی که با** "– "**شروع می شود، یعنی باید یک کاري را انجام دهید.** 

# **.3شروع پروژه ي جدید**

**-**Unity **را اجرا کنید. این ایده ي خوبیست که آیکون آن را در دسکتاپ خود داشته باشید. -پروژه ي جدیدي بسازید.** 

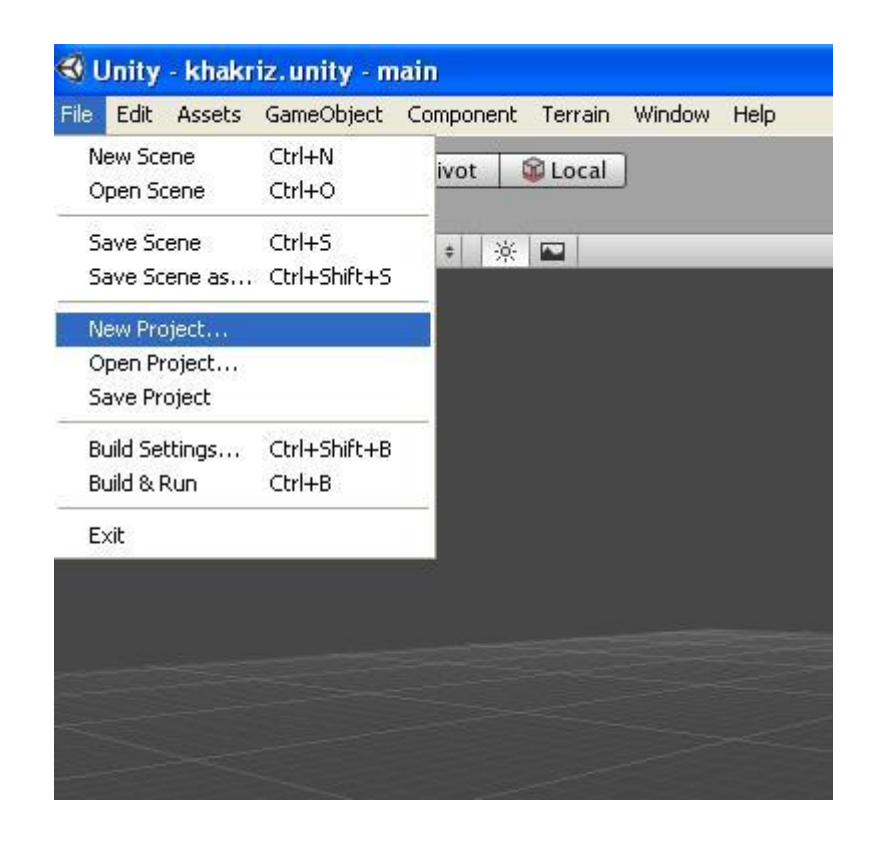

**در پنل** Project **شما محتوا (**Asset **(هـاي داخلـی** Unity **را مـی بینیـد .** StandardAssets **و** Assets Standard Pro **. وقتی که ما محتواي جدیدي را ایجـاد مـی کنـیم، بهتـرین راه ایـن**  است که آنها را پراساس کارایی شان در پوشه هایی با نام مرتبط قرار دهیم. به عنوان مثال : Rocket-Explosion-Audio

-فایل زیر را دانلود کنید و با اجرای آن تمام اسکریپت ها و گرافیک هـای اسـتفاده شـده در **این آموزش را به پروژه تان اضافه کنید.** 

fps\_assets.zip

# **.4آماده سازي محیط بازي**

بعد از اینکه محتواها وارد پروژه شدند، شـما مـی بینیـد کـه تعـداد زیـادی پوشـه(فولـدر در **ویندوز) در پنل** Project **اضافه شده است.** 

**- محتــــــــــــــــــــــــــــــواي**mainLevelMesh **را از مـــــــــــــــــــــــــــــــسیر** mainLevelmesh\mainLevelMesh\Objects **به داخل صحنه بکشید و رها کنید.** 

Setting **را انتخاب کنید <sup>و</sup> در پنجره اي که باز می شود مطمئن شوید که گزینه <sup>ي</sup>** Meshes**-درحالی که** mainLevelMesh **انتخاب شـده اسـت، از پنـل** Project **در قـسمت بـالاي آن**  Coliders have **فعال است. اگر این گزینه فعال نباشد، بازیکن شما به سادگی صقوط کـرده و این شی را براي برخورد با آن تشخیص نمی دهد.** 

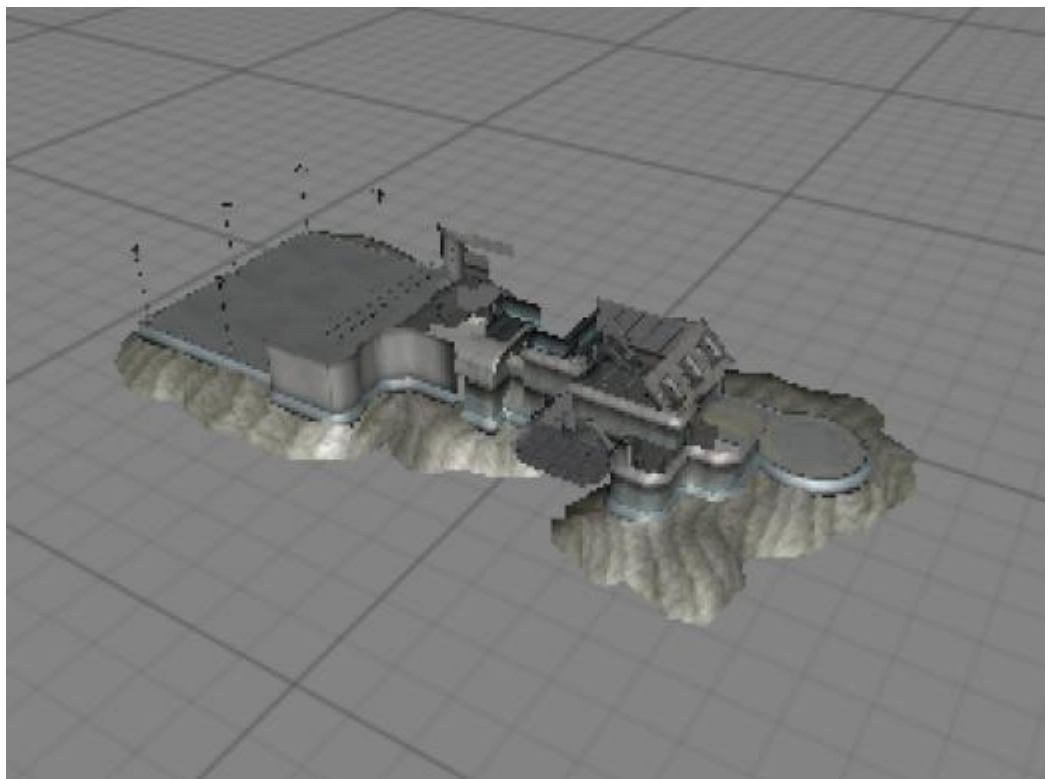

**نیازي به اضافه کردن هیچ نوري به صحنه ندارید چون این صحنه قبلا به صورت ک امـل لایـت**  مپ شده است. با اضافه کردن صحنه ی آماده به بازی که قبلا لایت مپ شده است باعث مـی **شود که کارایی محیط و بازي به شدت بالا رود و این مورد براي صـحنه هـاي بـا نـو رپردازي** ییچیده خیلی مفید است. لازم به ذکر است که لایت مپ به معنـی سـاخته شـدن سـایه هـا در محیط است و این سایه ها به صورت پیش فرض در شی لایت مپ شده ذخیره می شـوند کـه **در این صورت این سایه ها ریل تایم نیستند. خب حال شما آماده اید تا شخصیت خود را به صحنه وارد کنید. .5اضافه کردن شخصیت اصلی** 

**حال ما مـی رویـم تـا شخـصیتی بـراي کنتـرل بـازي کـن اضـافه کنـیم .** Unity **یـک** Prefab **مخــصوص بــراي کنتــرل اول شــخص در خــود دارد . کــه در قــسمت** Panel Project **در** Prefab\Assets Standard **یافت می شود.** 

**-از پنل پروژه پوشه ي** Assets Standard **را باز کنید و در داخل آن** Prefabs **را پیدا کنیـد و از داخل آن**Controller Person First **را به صحنه درگ کنید. حال آن در صـحنه نـشان داده می شود.** 

**شما باید شی سیلندري را ببینید که بازیکن را نشان می دهد به علاوه ي سه جهـت کـه نـشان دهنـده ي مکـان بـازي کـن در صـحنه اسـت و همچنـین شـی زرد رنگـی کـه فـضاي دیــد (**ViewPort **(بازیکن را نشان می دهد.**Controller FPS **در بردارنـده ي یـک فـضاي دیـد است که این فضاي دید زیرمجموعه اي از شی دوربین آن اسـت.** Controller FPS **الان بـه عنوان دوربین پیش فرض بازي شماست و با حرکت آن، دوربینی که صحنه ي بازي را نـشان می دهد (در قسمت** GameView **(نیز حرکت می کند. همچنین توجه کنید که یـک آیکـون دوربین در بالاي**Controller FPS **می باشد که با بالا بـردن آن، دیـد بـازیکن نیـز بـالاتر از سطح زمین می رود.** 

**-چون شما دیگر نیازي به شی** MainCamera **در صحنه ندارید، می توانید آن را پاك کنیـد. البته دقت کنید که شی** MainCamera **مربوط به خود صحنه و نـه** MainCamera **ایکـه در داخل**Controller FPS **است.** 

حال دکمه ی Playرا در بالای محیط ادیتور بزنید. شما خواهید دید که مـی توانیـد بـا کلیـد-**هاي** D.A.S.W **و همچنین ماوس درمحیط بازي گردش کنید.** 

**حال شما یک بازي اول شخص ساده ساخته اید! بیایید به بازیکن یک اسلحه بدهیم.** 

#### **.6اضافه کردن اسلحه**

حال ما مي خواهيم كه به بازيكن يک شي شـيـه نارنجـک پـدهيم تـا بتوانـد آن را بـه داخـل **محیط پرتاب کند . براي این منظـور، شـما بایـد مقـداري کـد جاوااسـکریپت بنویـسید تـا بـه**  Unity **رفتار اسلحه ي خود را شرح دهید.** 

**بنابراین ما چه کار می خواهیم بکنیم؟ ما می خواهیم به بازیکن اجازه دهـیم کـه بـه نقطـه اي**  که دوربین بازی نگاه می کند شی ای را پر تاب کنـد. هرچنـد بایـد ابتـدا در مـورد شخـصیت **بازي و اسلحه هاي آن توضیح دهیم . شخصیت بازي ما از نماي اول شخص نگاه مـی کنـد کـه**  دوربین در مکان چشم های آن قرار دارد. هنگامی که بازیکن با اسـلحه ای شـلیک کـرد، آن اسلحه باید از جایی که دست شخصیت قرار دارد شلیک کند نه از جایی که نگاه می کند. این یعنی اینکه ما می خواهیم شی ای بسازیم که به عنوان نارنجک انداز عمل کنـد و آن را جـایی **قرار دهیم که شخصیت دستش در آنجا قرار دارد . این کار باعث می شود که مطمـئن شـویم اسلحه از مکان مناسب شلیک می کند.** 

#### **ساختن نارنجک انداز**

ابتدا بیایید شی ای به عنوان نارنجک انداز به صحنه اضافه کنیم. شی بازی آیتمی است که در دنیای سه بعدی قرار می گیرد(مثل مدل ها و صدا و غیره) و کامپوننت نیز رفتـاری اسـت کـه **به شی بازي تعلق می گیرد. بنابراین شما کامپوننت ها را به اشیاء بازي اضافه می کنید.** 

**- از منوي اصلی گزینه ي**Empty Create>Object Game **را انتخاب کنید و نـام آن را در قسمت**View Hierarchy **به** Launcher **تغییر دهید. دقت کنید که ایـن شـی در صحنه نمایان نیست چـون یـک شـی خـالی اسـت و فقـط بـراي نگـه داري مکـان نارنجک انداز از آن استفاده خواهیم کرد.** 

**حال بیایید برویم سراغ**Controller FPS **تا ببینیم شـی** Launcher **مـا در کجـاي آن قـرار می گیرد.** 

- **- شی**Controller FPS **را انتخاب کرده و مطمئن شوید کـه نـشانگر مـاوس بـر روي قسمت** View Scene **قرار دارد. کلید** F **را بزنید تا به سمت شی**Controller FPS **زوم شود.**
- **- حال شـی** Launcher **را انتخـاب کـرده و سـپس از منـوي اصـل ی گزینـه ي** Game view to Move>Object **را بزنیـد. دقـت کنیـد کـه چگونـه شـی**Launcher **در نزدیکی شی**Controller FPS **قرار می گیرد. حال ما مـی تـوانیم کنتـرل کنـیم کـه شی** Launcher **چگونه در قسمت تقریبا دست شخصیت قرار گیـرد . همچنـین شـما می توانید با تغییر مکان** Launcher **تعیین کنیـد کـه شخـصیت شـما چـپ دسـت یـا راست دست است که نیازي به کد نوشتن نیست.**
- **- مطمئن شوید که طرح بندي پنجره ي** GUI **محـیط** Unity **در حالـت** Split 2 **اسـت( از منـوي اصـلی گزینـه ي** Split 2>Layouts>Window **را انتخـاب کنیـد . سـپس بازي را اجرا کنید. مطمئن شوید که شـی** Launcher **در قـسمت** View Hierarchy **انتخاب شده است و سپس در حالی که بـه نمـاي صـحنه (** View Scene **( نگـاه مـی کنید، شخصیت بازي را حرکت دهید . می بینید که شی**Launcher **ما با شخـصیت مـا حرکت نمی کند.( بازي را متوقف کنید).**
- **- براي حل این مشکل شی**Launcher **را از قسمت**View Hierarchy **به داخـل شـی**  Camera Main **در شـی**Controller FPS **درگ کنیـد. حـال بـازي را اجـرا کنیـد . شخصیت را حرکت د اده و به نماي صحنه نگاه کنید که چگونه شی** Launcher **نیز با حرکت دوربین حرکت می کند.**

### **ساختن شی نارنجک**

**حال بیایید شی نارنجک را بسازیم تا وقتی که بازیکن کلید شلیک ( کلیک چپ مـاوس) را زد، آن را به جلو پرتاب کنیم.** 

- **- براي این آموزش ما از شی ساده اي مثل یک گوي استفاده مـی کنـیم . یـک** Prefab **جدید ساخته ( از منوي اصلی گزینه ي** Prefab>Create>Assets **را انتخـاب کنیـد ) و نام آن را به** Missile **تغییر دهید.**
- **- حـال یـک گـوي بـسازید.( از منـوي اصــلی گزینـه ي** Create>Object Game Sphere>Other **را انتخاب کنید).**

**- حال شی** Sphere**را از قسمت**View Hierarchy **درگ کرده و بر داخـل** Prefab **ه** Missile **در** Panel Project **بیاندازید. دقـت کنیـد کـه آیکـون** Prefab **تغییـر مـی کند. حال می توانید شی** Sphere **را از صحنه یا**View Hierarchy **پاك کنید.**

**نکته: هر شی اي که می خواهید در هنگام اجراي بازي ساخته شود، قانونا بایـد یـک** Prefab **باشد.** 

#### **نوشتن کد نارنجک انداز**

**شی**Controller FPS**،** Prefab **اي است که از چندین شی بـازي و کامپوننـت تـشکیل شـده است. خود** Controller FPS **شی سـیلندري (** Cylinder **(اسـت کـه بـر روي محـور** Y **مـی**  چرخد. پس اگر ما بخواهیم کد نارنجک انداز خود را به این شی اضـافه کنـیم، در آن حالـت **نمی توانیم به سمت بالا وپایین پرتاب کنیم. بنابراین ما کد خـود را بـه شـی** Camera Man **اضافه می کنیم که می تواند به هر جهت نگاه کند.** 

**حال بیایید اولین کد جاوااسکریپت خود را ایجاد کنـیم کـه تعیـین کننـده ي رفتـار نارنجـک انداز است.** 

**- از منو اصلی گزینه ي** Javascript>Create>Assets **را انتخاب کنید . این کار فایـل جاوا اسکریپت خالی اي را ایجاد می کند. در قـسمت** Panel Project **نـام ایـن فایـل**  NewBehaviorScript **است. نام آن را به**MissileLauncher **تغییر دهید.** 

نکته: شما می توانید مسیر ادیتور کد دلخواه خود را به Unity معرفی کنید. برای این کـار از **منوي اصلی گزینـه ي** Pereferences>Edit **را انتخـاب کـرده و در پنجـره ي بـاز شـده در قسمت**Editor Script External**، مسیر فایل اجرایی ادیتور خود را وارد کنید.** 

**- پوشه ي جدیدي در قسمت** View Project **ایجاد کرده و نام آن را بـه** Weapons Script **تغییر دهید . از این به بعد تمام اسکریپت هاي مربـوط بـه اسـلحه را در ایـن پوشـه قـرار مـی دهـیم. حـال اسـکریپت**MissileLauncher**و همچنـین** Prefab **ه** Missile **را به داخل این پوشه درگ کنید.** 

**حال بیایید نگاهی به کد کامل**MiissileLauncher **بیاندازیم:** 

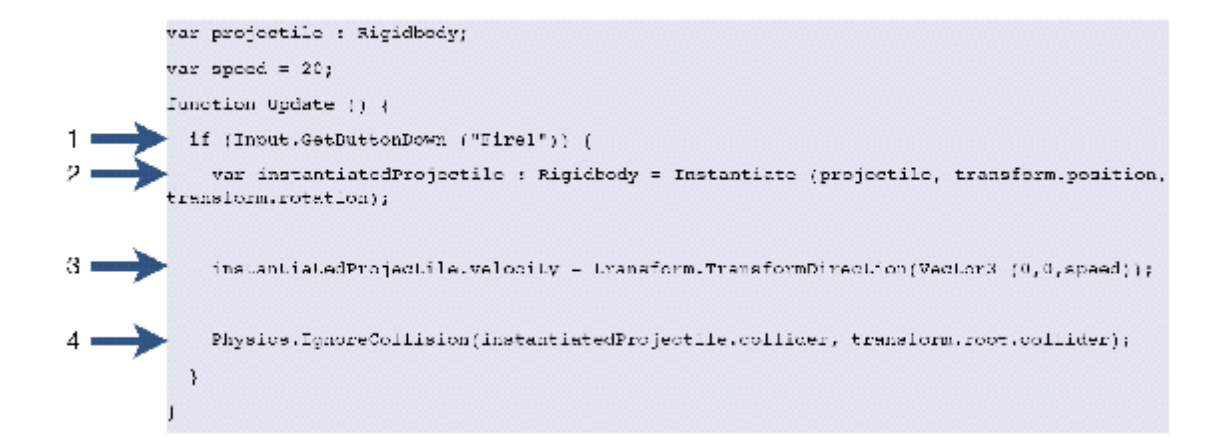

**خب. چه کار می خواهیم بکنیم؟ خوبه . ما ابتدا می خواهیم بفهمـیم بـازیکن چـه زمـانی کلیـد شلیک را می زند تا اول یک شی نارنجک را بسازیم و سپس به سمت جایی که دوربـین نگـاه**  می کند به آن نیرویی بدهیم. بیایید بیشتر توضیح بدهیم. خـط هـای بـالا بـه ترتیـب در زیـر **توضیح داده می شوند:** 

- **.1 این خط می فهمد که چه زمانی بازیکن کلید شلیک را زده اسـت . کلمـه ي** 1Fire **بـر روي کلیک چپ ماوس تنظیم شـده اسـت . بـراي تغییـر تنظـیم و تنظیمـات دیگـر از منوي اصلی گزینه ي**Input>Setting Project>Edit **را انتخاب کنید.**
- **.2 براي ساختن شی اي در** Unity **مـا از تـابع** Instantiate **اسـتفاده مـی کنـیم کـه سـه پارامتر دارد: .1 شی اي که می خواهیم ساخته شود .2 مکان شـی اي کـه قـرار اسـت ساخته شود .3 میزان چرخشی که می خواهیم داشته باشد.**

اولین پارامتر این تابع کاملا منطقی است. مـا آن را بـا یـک متغیرعمـومی ِ پـر کـردیم تـا **بتوانیم در آینده شی دلخـواه را د ر آن قـرار دهـیم . نـوع ایـن شـی از نـوع** RigidBody **است. زیرا که ما می خواهیم شی مورد نظر داراي رفتار فیزیکی باشد.** 

**اولین پارامتر،** projectile**، شی اي است که ما می خواهیم بسازیم. پس آن شی چیـست؟**  خوب است. ما نوع این متغیر را عمومی تعریف کردیم تـا بتـوانیم بـه سـادگی در محـیط کاربری Unity هر شی ای که خواستیم را به عنوان این متغیر تعیین کنیم. بـا ایـن روش **هر وقت بخواهیم به سادگی می توانیم شی مورد نظر را عوض کنیم.** 

**دومین پارامتر،** position.transform**، مکان شی اي اسـت کـه اسـکریپت بـه آن اضـافه شده است. یعنی شی**Launcher**. سومین پارامتر نیز شـبیه همـین پـارامتر اسـت بـا ایـن تفاوت که مقدار چرخش شی**Launcher **را برمی گرداند.**  3. این قسمت شی نارنجک ما را به حرکت در می آورد. برای اینکار ما نیاز داریم تـا بـه **نارنجک سرعتی (**Velocity **(بدهیم. اما در کدام جهـت؟ (** X**،**Y **یـا** Z**؟). در قـسمت**  View Scene **بر روي شی**Controller FPS **کلیک کنید. نماد هاي حرکـت ظـاهر می شند ( براي اطمینان کلید** W **را بزنید ).یکی از آنها قرمز، یکی سبز و دیگري آبی است. قرمز محور** X **ا مشخص می کند . سبز محور** Y **را مشخص می کند و آبـی هـم محور** Z **را مشخص می کند. همچنین آبی نقطه اي که بازیکن به آن نگاه می کنـد را مشخص می کند. پس ما باید سرعتی در جهت محور** Z **به نارنجک بدهیم.** 

Velocity **خاصیتی (** propery **(از** InstantiatedProjectile **اسـت . مـا ایـن رو چطـور بایـد بفهمیم؟ خوبه.** InstantiatedProjectile **از نوع** RigidBody **است پس اگـر مـا در** API **ي** Unity **نگاه کنیم خواهیم دید که** Velocity **از خـواص (**Property **(آن اسـت. همچنـین بـه خواص دیگري که** RigidBody **دارد نگاه کنید . براي تعیین مقدار** Velocity **ما نیـاز داریـم**  تا سرعت را در هر جهت تعیین کنیم. البته این یک مقدار بحث نیاز دارد. اشـیای سـه بعـدی از دو مدل مختصات استفاده می کننـد: محلـی (local) و جهـانی (World). در فـضای محلـی **(**Space Local **(مختصات وابسته به شی اي هـستند کـه روي آن کـار مـی کنیـد . در فـضاي جهانی (**Space World **(مختصات مستقل هستند. یعنی همیشه یک جهت براي تمـام اشـیاء دارند.**velocity.RigidBody **بایـد در فـضاي جهـانی تعیـین گـردد . بنـابراین وقتـی مقـدار**  Velocity **را تعیین می کنید، شما نیاز دارید تا جهت آن در محور** Z **در فـضاي محلـی را بـه**  جهت آن در فضای جهانی مربوط بـه آن تبـدیل کنیـد. شـما ایـن کـار را بـا اسـتفاده از تـابع TransformDirection.transform **که یک پارامتر از نوع** 3Vector **مـی گیـرد انجـام مـی دهید. متغیر** Speed **هم عمومی تعیین شده اسـت تـا آن را در محـیط** GUI **ه** Unity **تعیـین کنید.** 

- 4. این خط برخورد (Collision) بین نارنجک و کاربر را غیر فعال می کند. اگر مـا ایـن **کار را انجام ندهیم ممکن است نارنجک هنگاه ساخته شدن با بازیکن برخـورد کنـد . این تابع را در** API **ه** Unity **در قسمت**IgnoreCollision **بررسی کنید.**
- **- کد بالا را در فایل جـاوا اسـکریپت بـا نـام** MissileLauncher **وارد کنیـد. فرامـوش نکنید که آن را ذخیره کنید.**

**- فایــل**MissileLauncher **را بـــه شـــی**Launcher **در زیــر مجموعـــه ي** FPS Controller **اضافه کنید . شما می توانید بـراي اطمینـان از اضـافه شـدن کـد بـه شـی**  Launcher**، شــی را انتخــاب کــرده و در قــسمت** View Inspector **ببینیــد کــه اسکریپت نمایان شده است یا خیر.**

**همانطور کـه مـی بینیـد شـی نـارنجکی کـه مـا قـبلا سـاخته بـودیم بـه متغیـر** projectile **در** اسکریپتمان اضافه نشده است. ایـن کـار در محـیط GUI ه Unity انجـام مـی شـود. متغیـر projectile **ما از نوع** RigideBody **است پس ما ابتدا باید مطمئن شویم که شی نارنجک مـا داراي کامپوننت**RigideBody **است.** 

- **- براي این کـار، ابتـدا شـی نارنجـک (**missile **(را از قـسمت** ProjectView **انتخـاب کــرده و از منــوي اصــلی گزینــه ي**RigideBody>Physics>Components **را انتخاب کنید. این کار کامپوننت** RigidBody **را که مـی خـواهیم، بـه شـی نارنجـک**  اضافه می کند. ما این کار را انجـام دادیـم تـا نـوع شـی مـان بـا نـوع متغیـری کـه در **اسکریپت تعیین کردیم یکی باشند.**
- **- حال براي وصل کردن شی نارنجک بـا متغیـر** projectile**، ابتـدا شـی** Launcher **را انتخــاب کــرده و حــال متغیــر** Projectile **را در قــسمت** View Inspector **در زیرمجموعه ي اسکریپت** MissileLauncher **می بینید . تمام کـاري کـه بایـد انجـام دهیم این است که** Prefab **نارنجک را از** View Project **انتخاب کرده و بـه داخـل متغیر** projectile **درگ و رها کنید.**
- **- حال اگر بازي را اجرا کنید می توانید بـا کلیـک چـپ مـاوس کـره ي کـوچکی را بـه طرف جلو پرتاب کنید. این کار را تکرار کنید.**

### **.7 انفجارهاي نارنجک**

حال ما می خواهیم که وقتی که نارنجک با چیزی برخورد کرد ، انفجاری رخ دهد. بـرای ایـن **کار ما باید رفتاري را براي شی نارنجک تعریـف کنـیم . پـس بایـد فایـل اسـکریپتی را ایجـاد کنیم.** 

**- فایـل اسـکریپتی را بـا انتخـاب گزینـه ي** JavaScript>Create>Assets **از منـوي اصلی ایجاد کرده و نام آن را به** Projectile **تغییر دهید . فایل اسکریپت ایجاد شـده را به داخل پوشه ي** Weopens **در قسمت** View Project **درگ کنید.** 

**خب ما می خواهیم که اسکریپت** Projectile **چه کاري براي ما انجام دهـد؟ مـا مـی خـواهیم که این اسکریپت تشخیص دهد چه زمانی نارنجک با چیزي برخورد کرده و سپس انفجـاري را در آن نقطه ایجاد کنیم. به کد کامل آن دقت کنید:** 

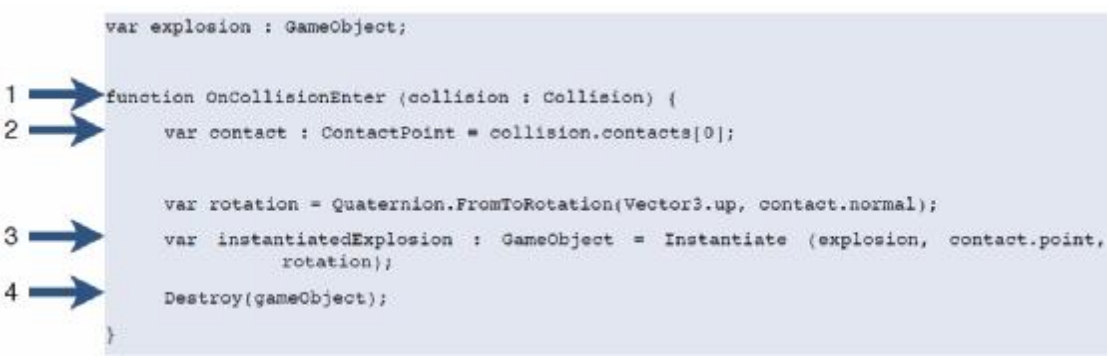

- **.1 هر کدي که در داخل تابع** OnCollisionEnter **قرار گیرید، وقتـی کـه شـی اي کـه اسکریپت به آن اضافه شده است با شی دیگري برخورد کند، اجرا می شود.**
- **.2 کار اصلی که ما می خواهیم در این تابع انجام دهیم این اسـت کـه انفجـاري در نقطـه اي که شی با شی دیگري برخورد کـرده اسـت ایجـاد کنـیم . بنـابراین برخـورد کجـا صورت می گیرد؟ تابع** OnCollisionEnter **کلاسـی بـا نـام** Collision **دارد کـه در بردارنده ي این اطلاعات اسـت . نقطـه اي کـه برخـورد در آن صـورت مـی گیـرد در متغیر** ContactPoint **ذخیره می شود.**
- 3. جایی که ما انفجـار خـود را در آن ایجـاد مـی کنـیم. مـا مـی دانـیم کـه بـرای ایجـاد **(**Instantiate **(هر شی نیاز به سه پارامتر داریم : .1 شی اي کـه بایـد ایجـاد شـود . .2 مکان شی در دنیاي سهد بعدي. .3 میزان چرخش شی در دنیاس سه بعدي. ما این را با شی اي از نوع**System Particle **بعدا تعیین می کنـیم. همچنـین مـا مـی خواهیم مقدار آن را از محـیط** GUI **ه** Unity **تعیـین کنـیم پـس نـوع آن را عمـومی تعیین می کنیم. دومین پارامتر، نقطه ي برخورد است که ما مقدار آن را در خط 2 تعیین کردیم.**

**سومین پارامتر چرخش شی ماست که نیاز به مقداري توضـیح دارد . مـا مـی خـواهیم جهت محور** Y **ه شی انفجار ما در جهت نورمال سطحی کـه نارنجـک بـا آن برخـورد می کند باشد . این به این معنیست که بـراي اشـیایی ماننـد دیـوار بـه سـمت خـارج و**  اشیایی مانند کف زمین به سمت بالا باشد. پس کاری که ما می خواهیم انجـام دهـیم،

تغییر مکان محـور Y ه شـی انفجـار در فـضای محلـی بـه نورمـال سـطح شـی ای کـه **نارنجک با آن برخورد می کند در فضاي جهانی، است . این نکتـه ضـروري اسـت کـه چرخش محور** Y **ه انفجار با جهت نورمال شی برخوردي برابر باشد.** 

- **.4 در نهایت می خواهیم وقتی نارنجک با ش ی اي برخورد کـرد، از صـحنه حـذف شـود . ایــن کــار را بــا اســتفاده از تــابع** ()Destroy **انجــام مــی دهــیم کــه یــک پــارامتر**  gameObject **دارد که** gameObject **شی اي است که فایل اسکریپت به آن اضـافه شده است.** 
	- **- کد را در داخل اسکریپت** Projectile **وارد کنید و آن را ذخیره نمایید.** 
		- **- اسکریپت** Projectile **را به شی نارنجک (**Missile **(اضافه کنید.**

**حال ما می خواهیم شی انفجاري که در زمان برخورد ایجاد می شود را بسازیم.** 

- **- ابتـدا یـک** Prefab**) بـا نـام**Explotion **(بـراي نگـه داري محتـوي (**Asset **(انفجـار بسازید. آن را به داخل** View Scene **درگ کنید تا بتوانید آن را ببینید. دقـت کنیـد که سیستم ذرات فقط تکرار می شود و براي دیـدن نمـاي نهـایی بایـد بـازي را اجـرا کنید.**
- **- محتویــات اســتاندارد (**Assets Standard **(**Unity **در بردارنــده ي یــک** Prefab **انفجار خوب با نوري در اطراف آن است. از مسیر** Particles>Assets Standard **،** Prefab **ه**Explotion **را به داخل**View Hierarchy **درگ کنید.**
- **- بعد از اینکه** Prefab **ه**Explotion **را در** Vew Hierarchy **دیدید ، آن را به داخـل**  Prefab **ه خود در** View Project **درگ کنید.**

**حال ما می توانیم به شی نارنجک انفجار را اضافه کنیم.** 

**- مطمئن شوید که ش نارنجک (**Missile **(انتخاب شده است . حـال شـی انفجـاري کـه ساخته اید را به داخل متغیر**Explotion **در قـسمت** View Inspector **درگ و رهـا کنید.** 

### **تعیین رفتار انفجار**

**حال ما یک اسکریپت جداگانه براي تعیین رفتار انفجار می سازیم.** 

**- یک فایل اسکریپت جدید بـسازید و نـام آن را** Explotion **بگذاریـد و سـپس آن را در فولدر** Weopens **در** View Project **قرار دهید. بر روي اسکریپت دوبار کلیک کنید تا براي ویرایش باز شود.** 

نوع رایج دیگری از توابع که در اسکریپت ها استفاده می شود، تابع ()Start است. کـدی کـه در این تابع قرار گیرد فقط یکبار در زمانی که شی ایجاد می شود، اجرا می شـود. تنهـا کـاری که ما فعلا می خواهیم انجام دهیم این است که انفجار را بعد از زمـان خاصـی از بـین ببـریم. **براي این کار ما از تابع** ()Destroy **استفاده می کنیم که دومـین پـارامتر آن میـزان زمـان را تعیین می کند.** 

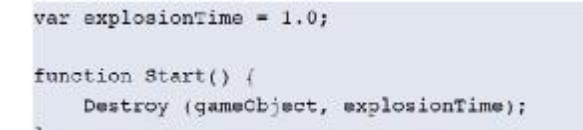

**متغیر** explotionTime **عمومی تعریف شده است تا بتوانید مقـدار آن را در محـیط کـاربري**  Unity **به سادگی تغییر دهید.** 

- **- کد بالا را در فایل اسکریپت**Explotion **وارد کنید و تابع** ()Update **را حذف کنید.**
- **- فایل اسکریپت بـالا را بـه شـی** Explotion **اضـافه کنیـد . بـراي ایـن کـار ابتـدا شـی**  Explotion **را انتخـــــاب کـــــرده و ســـــپس از منـــــوي اصـــــلی گزینـــــه ي**  Explotion>Scripts>Components **را انتخاب کنید.**
- **- بازي را اجرا کنید . حال بعد از پرتاب نارنجک، انفجاري در نقطه ي برخورد نارنجک ایجاد می شود و بعد از زمان تعیین شده از بین می رود.**

# **.8افکت هاي صوتی**

**دنیاي بازي ما تاکنون خیلی ساکت بوده است. بیایید مقداري افکت صوتی به آن اضافه کنیم.** 

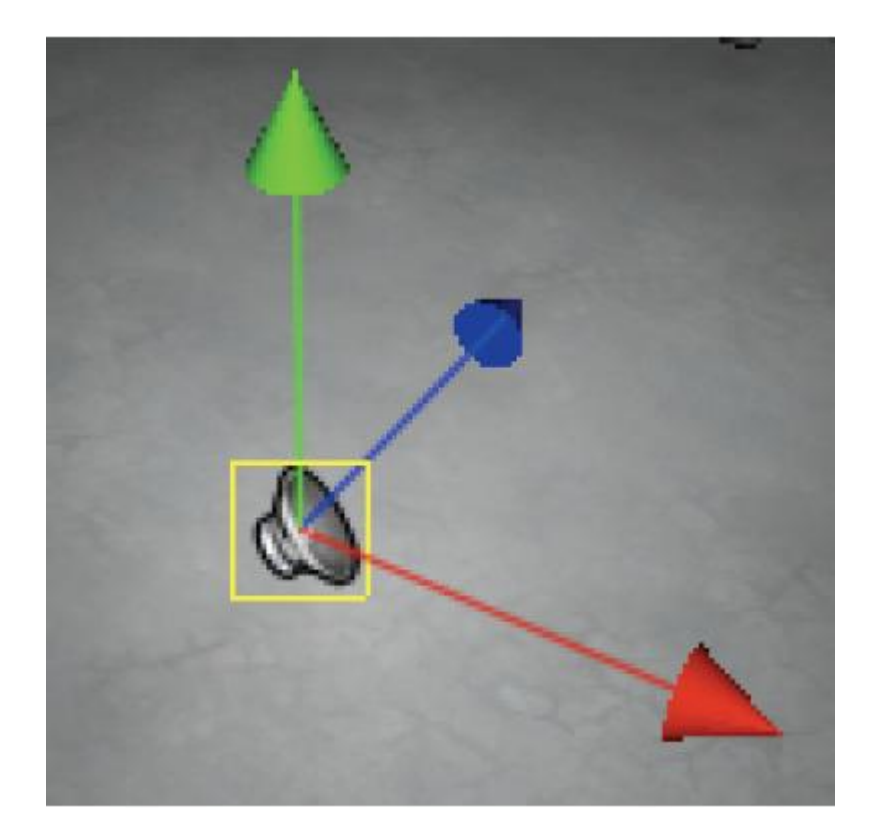

**ایتدا بیایید یک کلیپ صوتی به** Prefab **ه انفجار اضافه کنیم.** 

- **- براي اینکه بتوانیم فایل صوتی بـه شـی انفجـار اضـافه کنـیم، بایـد بـه آن کامپوننـت**  Source Audio **اضافه کنیم. براي اینکار در حالی که شی انفجـار انتخـاب اسـت، از منوي اصلی گزینـه ي** Source Audio>Audio>Components **را انتخـاب کنیـد . حال می بینید که یکی از خواص (**Property **(این کامپوننت**Clip Audio **است.**
- **- فایل صوتی**RocketLauncherImpact>Sounds **را از قسمت** View Project **بـه داخل متغیر** Clip Audio **مربوط به شی انفجار در قـسمت** View Inspector **درگ کنید.** Unity **می تواند فایل هاي صوتی** aiff. **و بیـشتر فرمـت هـاي فـشرده شـن ده ر پخش کند.**
- **- بازي را اجرا کنید . حال می بینید که وقتی نارنجک منفجر می شود صـداي انفجـار بـه گوش می رسد.**

## **.9 اضافه کردن** GUI

**حال بیایید به بازي مان یک** GUI **اضافه کنیم که بیشتر با نام** HUD **در بازي ها شـناخته مـی شود.** 

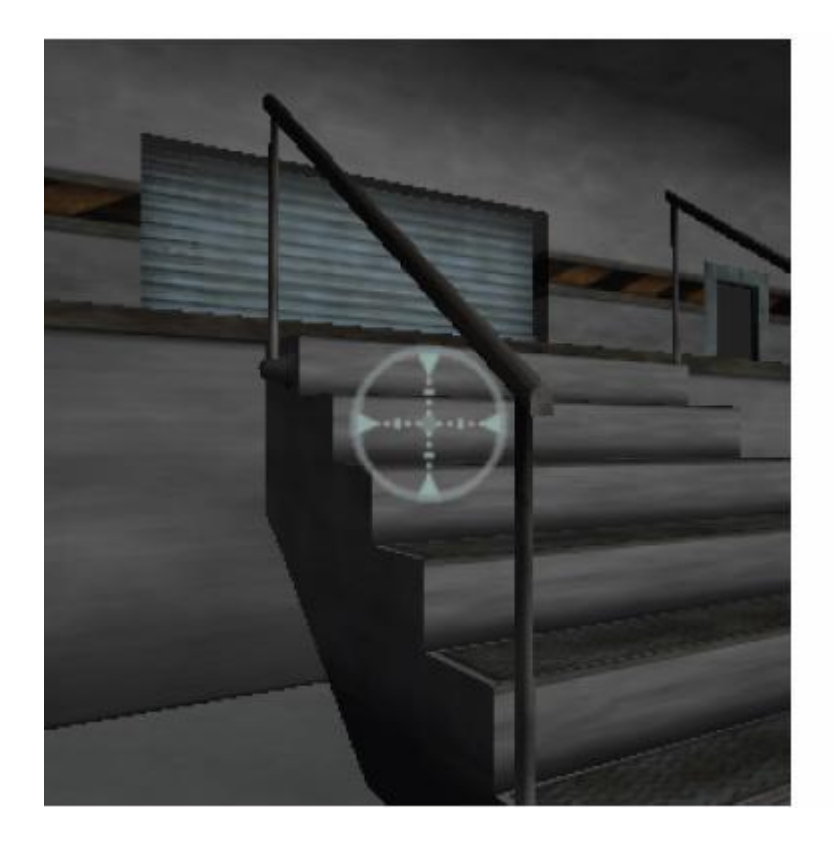

**اضافه کردن مکان نماي ماوس** 

- **- از قسمت** View Project **فایل**aim>Textures **را انتخاب کرده و سـپس از منـوي اصلی گزینه ي** Texture GUI>Other Create>Object Game **را انتخاب کنید.**  دقت کنید که تصویر aim در وسط صـفحه ی بـازی نمایـان شـده اسـت و متغیـر آن نیـز در **قسمت** View Inspector **اضافه شده است.**
- **- بازي را اجـرا کنیـد . اگـر شـی نارنجـک از وسـط** aim **پرتـاب نمـی شـود، بایـد شـی**  Launcher **خود را مقداري جابجا کنید تا له مکان مناسب برود.**

# **.10 فیزیک**

**حال ما اشیایی در محیط خود می خواهیم که به صـورت واقعیـت رفتـار کننـد . ایـن هـدف بـا**  اضافه کردن فیزیک به اشیاء محقق می شود. حال ما اشیایی به صحنه اضافه خواهیم کرد کـه **وقتی بـا نارنجـک برخـورد کردنـد پرتـاب شـوند . بـراي ایـن کـار نیـاز داریـم تـا بعـضی از اصطلاحات را توضیح دهیم.** 

### Update

**قبلا ما کدهاي خود را در داخل تابع** Update **وارد می کردیم، پس ما می توانستیم کـد خـود**  را در هر فریم یکبار اجرا کنیم. برای مثال فهمیدن اینکه چه زمانی کاربر کلید آتـش (Fire) **را فشار می داد . اما سرعت فریم همیشه یکسان نیست و بـستگی بـه پیچیـدگی محـیط بـازي دارد. این بی قاعدگی سرعت فریم باعث ایجاد فیزیک ناپایداري مـی شـود . بنـابراین زمـانی که شما بخواهید فیزیک شی خود را در صحنه آپدیت کنیـد، بایـد کـدهاي خـود را در داخـل تابع** ()FixedUpdate **وارد کنید. متغیر** deltaTime **در** unity **براي به دسـت آوردن زمـان بین دو فریم متوالی استفاده می شود.** 

**تفاوت هاي عمومی بین تابع** FixedUpdate **و** Update **به شرح زیر است:** 

- **-** ()Update **: کدهاي داخل این تابع معمولا براي آپدیت کردن رفتـار اشـیاء و منطـق**  بازی و غیره به کار می رود. مقدار deltaTime در داخـل ایـن تـابع همیـشه یکـسان **نیست.**
- **-** ()FixedUpdate **: کـدهاي داخـل ایـن تـابع بـراي آپیـدیت** RigidBody **و رفتـار فیزیکی اشیاء به کار می رود .** deltaTime **همیشه مقدار ثابتی را در ایـن تـابع برمـی گرداند.**

**مدار بسامد( تکرار) تابع** ()FisexUpdate **با استفاده از خاصیتی به اسم** Timestep Fixed **تعیین می شود که در قسمت**Time>Setting Project>Edit **قابل دسترسی است.**  همچنین می توان آن را تغییر داد. این خاصیت در بردارنده ی زمان در ثانیه ها است. برای **بدست آوردن مقدار فریم بر ثانیه، مقدار معکوس این خاصیت را بگیرید.**  <mark>زمانی که در حال تغییر مقدار Fixed Timestep هستید (عامل موثر فریم بر ثانیه)، مواظب</mark> باشید که بالانس را *ر*عایت کنید. سرعت فریم بیشتر، فیزیک بهتری را بـه ارمغـان مـی آورد<mark>.</mark> **ولی کارایی بازي پایین تر می رود . مطمئن شوید که بـازي بـا سـرعت مناسـب و فیزیـک بـه صورت واقعی اجرا می شود.** 

**آخرین اصطلاحی که باید توضیح دهیم** Yield **است. فکر کنید که این همان کلمه ي کلیدي براي نگه داشتن (**Pause **(تابع است.** 

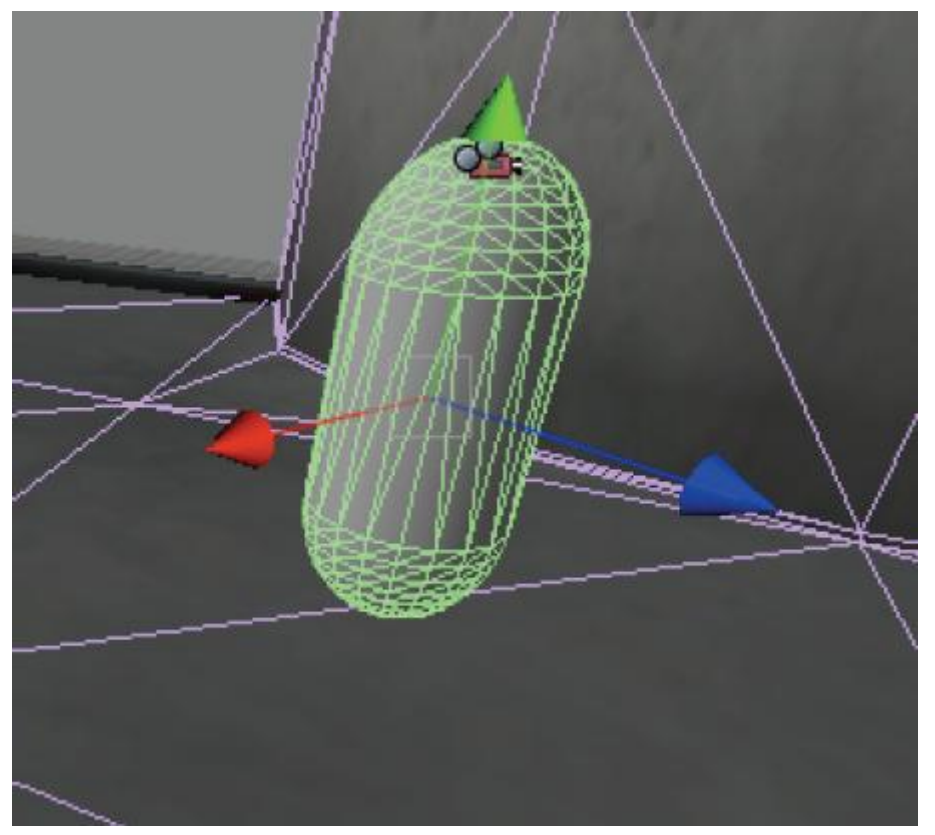

**خب بیایید به بازي خودمان بازگردیم. چه کاري می خواهیم بکنیم؟** 

- **.1 به کاربر اجازه بدهیم تا نارنجکی را شلیک کند (که این کار را قبلا انجام داده ایک).**
- **.2 اگر شی نارنجک با** rigidbody **دیگري برخورد کرد، تصمیم بگیریم که کدام اشیاء اي که در اطراف آن وجود دارد داراي خاصیت** rigidbody **است.**
	- **.3 براي هر** rigidbody **اي که در محدوده ي موج انفجار قرار دارد، به عنوان تاثیر نارنجک، به آن نیرویی در جهت بالا بدهیم.**

**بیایید به کد اصلاح شده ي اسکریپت** Explotion **نگاهی بیاندازیم:** 

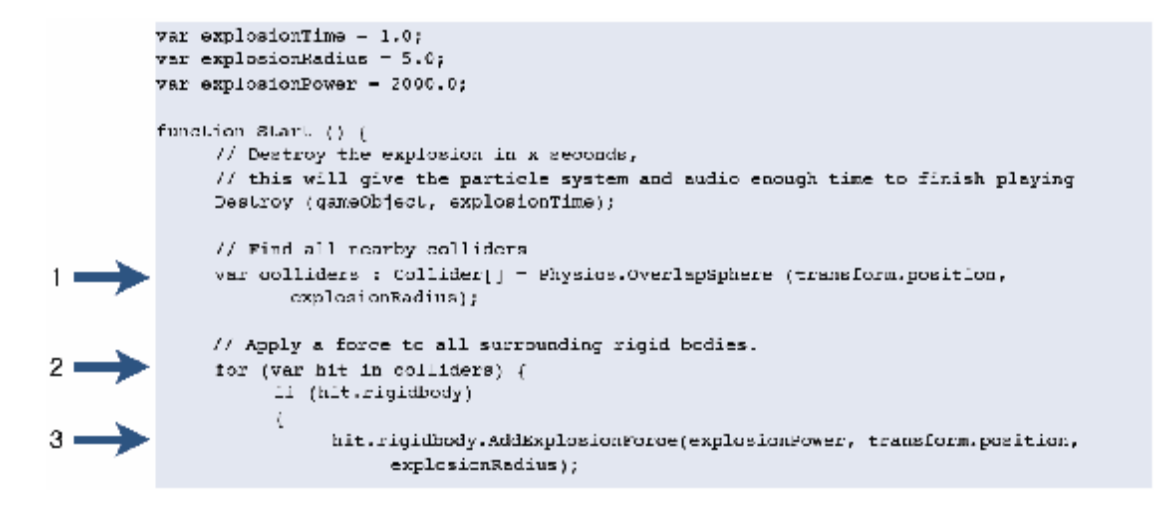

// If we have a particle emitter attached, emit particles for .5 seconds if (particleEmitter) particleEmitter.emit = true; vield WaitForSeconds(0.5): particleEmitter.emit = false;

- **.1 این خط تصمیم می گیرد که کدام اشیاء اي که داراي** collider **هستند در اطاف شـی نارنجک قرار دارند . تابع** ()OverlapSphere.Physics **سه پارامتر مـی گیـرد . یـک مکان سه بعدي و یک شـعاع . و آرایـه اي از** Collider **هـایی کـه در کـره ي تعیـین شده قرار دارند را بازمی گرداند.**
- **.2 بعد از اینکه آرایه بـه دسـت آمـد، تمـام** Collider **هـایی کـه خاصـیت** Rigidbody **دارند، در جهتی مشخص نیرویی بهشان وارد می شود.**
- **.3 این قسمت نیرویی (نیروي انفجار) در جهت بـالا (محـور** Y **(در مکـانی کـه نارنجـک فرود می آید ، وارد م ی کند. (**position.transform**(. اما چون نیروي انفجـار بـا دور شدن از آن نیروي کمتري را وارد مـی کنـد، پـس در هـر فاصـله اي از انفجـار نبایـد نیرویی یکسان وارد شود .** Rigidbody **هایی که در فاصله ي بیشتري از انفجار قـرار دارند، نیروي کمتري را نسبت به** Rigidbody **هاي نزدیک بـه انفجـار دریافـت مـی**  کنند. این تاثیر در این تـابع محاسـبه و تعیـین مـی شـود. بـه دلیـل اینکـه دو متغیـر explotionPower **و** explotionRadius **به صورت عمومی تعریف شـده انـد، پـس به راحتی می توان در محیط کاربري**Unity **میزان قدرت انفجار را تعیین کرد.**
- **.4 اگر سیستم ذراتی (**System Particle **(به شی انفجار ما اضافه شده باشد، شـروع بـه ساتع شدن می کند (**emit **(و بعد از 0,5 ثانیه ساتع شدن، دوبازي خاموش می شود.**
	- **- فایل اسکریپت**Explotion **را با کدهاي بالا آپدیت کرده و آن را ذخیره کنید.**
- **- بیایید اشیایی براي پرتاب کردن بسازیم . یک مکعب بـسازید و بـه آن** Rigidbody **اضافه کنید. چندین مکعب دیگر از روي این مکعب کپـی گرفتـه و در محـیط پخـش کنید.**
- **- بازي را اجرا کرده و نارنجک به سمت مکعب هـا پرتـاب کنیـد . حـال مـی بینیـد کـه مکعب ها نیرو یی به سمت بالا دریافـت مـی کننـد . نارنجـک را دورتـر از مکعـب هـا بیاندازید تا ببینید که نیرو را به یک اندازه و جهت دریافت نمی کنند.**

**- صحنه ي خود را ذخیره کنید.**

**خلاصه** 

**این آموزش نحوه ي ساختن یک بازي اول شخص ساده را به شما آموزش داد . حال شما باید با اصطلاحات زیر آشنا شده باشید.** 

- Asset
- Camera
- Light
- Viewport
- Prefab
- Collider
- Rigidbody
- Javascript
- GameObject
- Update\FixedUpdate
- Local View\World View

**قسمت هاي بعدي این آموزش به شـما نحـوه ي اسـتفاده از تکنیـک هـاي پیـشرفته تـري از جمله هوش مصنوعی (**AI **(و چندین اصلحه را آموزش خواهد داد.** 

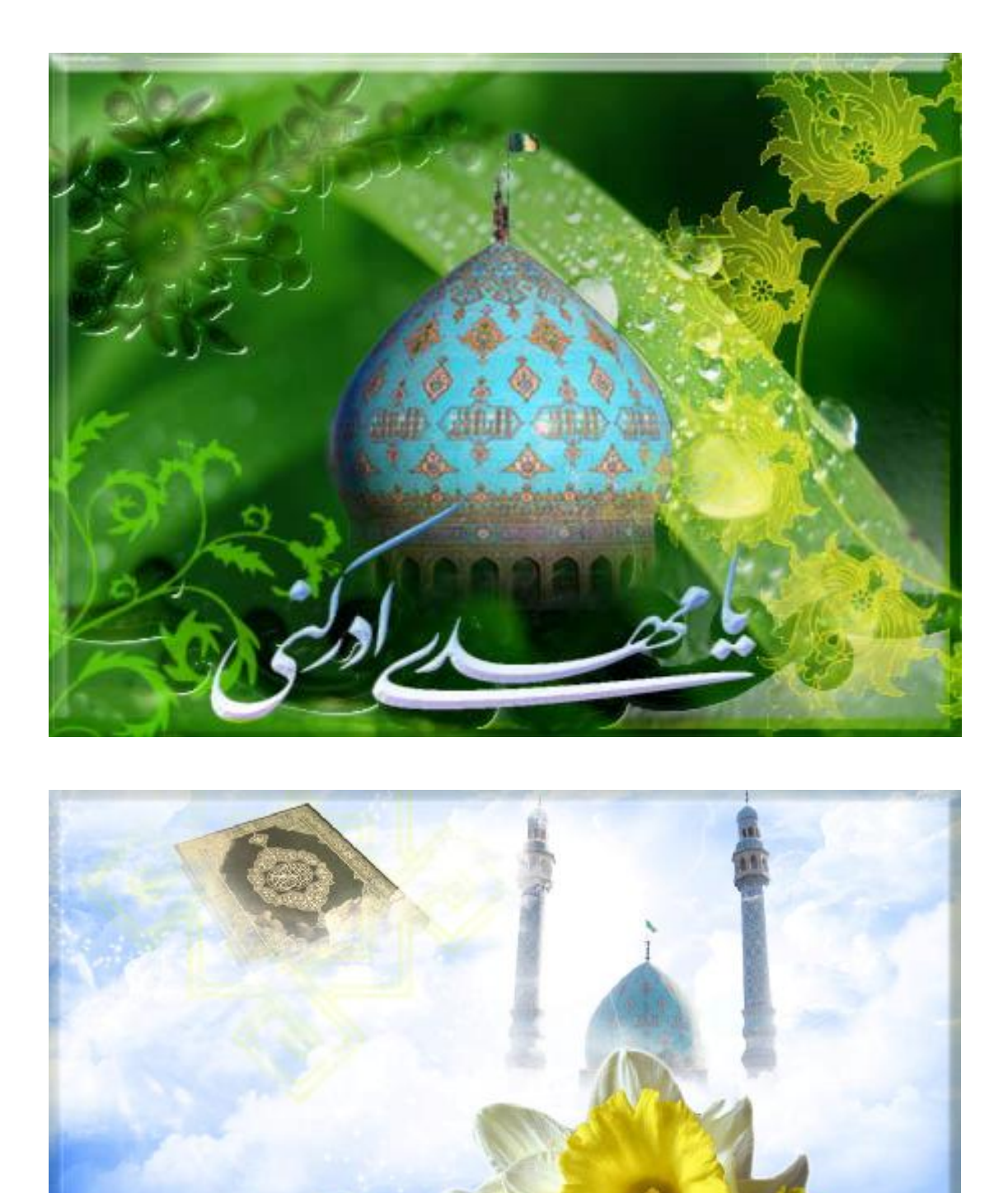

www.hayat-muntazaran.biogia.com

rahid